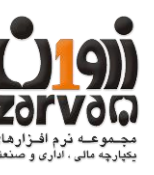

**راهنمای سامانه تحت وب مودیان زروان**

**1402-01-26**

### به نام خدا

**با توجه به اینکه روش ارسال صورتحسابهای فروش روش مستقیم میباشد که توسط مودی ارسال می شود لذا مواردی در این خصوص به اختصار توضیح داده می شود:**

## **-1 9 گام اساسی تا صدور صورتحساب در سامانه مودیان مالیاتی سازمان امور مالیاتی کشور:**

- **-1-1 ثبت نام در سامانه مالیاتی سازمان امور ماالتی کشور**
- **-1-2 تهیه پایانه فروشگاهی یا نرم افزار مربوطه به منظور صدور صورتحساب الکترونیک.**
	- **-1-3 اخذ گواهی امضا اکترونیک از نشانی [ir.gov.rca.www://http](http://www.rca.gov.ir/)/**
- **-1-4 دریافت شناسه یکتای حافظه مالیاتی از کارپوشه به آدرس [ir.gov.tax.tp://https](https://tp.tax.gov.ir/)/**
	- **-1-5 پیکربندی و ثبت مشخصات در پایانه فروشگاهی شامل موارد ذیل:**
		- **انتخاب پرونده از کارپوشه**
		- **تکمیل اطالعات درخواستی**
		- **انتخاب روش ارسال اطالعات**
		- **بارگذاری گواهی امضای الکترونیکی**
		- **دریافت شناسه یکتای حافظه مالیاتی**
- **-1-6 اخذ شناسه کاال یا خدمت از سامانه جامع تجارت که فایل آن در سایت زروان موجود می باشد.**
- **-1-7 دریافت فهرست شناسه کاال و خدمات از نشانی [ir.gov.tax.stuffid://https](https://stuffid.tax.gov.ir/)/( راهنمای این قسمت قبال در فایل راهنمای ارتباط در سایت گروه نرم افزاری زروان توضیح داده شده است(.**
	- **-1-8 صدور صورتحساب فروش کاال یا خدمات در نرم افزار حسابداری زروان.**
	- **-1-9 ارسال صورتحساب فروش کاال و خدمات از طریق سامانه آنالین مودیان زروان.**

**-1 روش ارسال اطالعات صورتحساب الکترونیکی توسط مودی :این روش، ویژه مودیانی است که ارسال اطالعات صورتحساب الکترونیکی به سامانه مودیان به صورت مستقیم و توسط مودی صورت میپذیرد. در این روش مسئولیت ارسال با شخص مودی است.**

**-2استخراج کامل کلید عمومی از امضای دیجیتال و تولید CSR کلید خصوصی.**

**جهت ارسال صورتحساب به این کلید نیاز هست که می بایست در قسمت مربوط به اطالعات کاربری وارد نمایید.که می توانید از نرم افزار شاه کلید استفاده نمایید و یا به آدرس <http://www.dl3kanazspid.ir/Download/shahkilid.rar>**

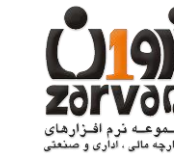

**1402-01-26**

**راهنمای سامانه تحت وب مودیان زروان**

**مراجعه نمایید.**

**-3 شماره منحصر به فرد مالیاتی : شناسهای است 22 کاراکتری،که در پایانه فروشگاهی به صورت منحصر به فرد تولید و به هر صورتحساب الکترونیکی تخصیص داده میشود. جزییات آن در سند "قالب شناسه یکتای حافظه مالیاتی و شماره منحصر به فرد مالیاتی "در درگاه سازمان امور مالیاتی کشور به نشانی ir.intamedia در بخش پایانههای فروشگاهی و سامانه مودیان،گزینه آییننامهها و دستورالعملها قابل بهرهبرداری میباشد**.

**-4شناسه یکتای حافظه مالیاتی: شناسه ای است 6 کاراکتری که به صورت منحصر به فرد به هر حافظه مالیاتی اختصاص داده میشود. شناسه مذکور از مولفههای تشکیل دهنده شماره منحصر به فرد مالیاتی میباشد که پس از درخواست مودی در قسمت عضویت در کارپوشه تولید و در اختیار وی قرار خواهد گرفت. جزییات آن در سند "قالب شناسه یکتای حافظه مالیاتی وشماره منحصر به فرد مالیاتی" در درگاه سازمان امور مالیاتی کشور به نشانی ir.intamedia در بخش پایانههای فروشگاهی و سامانه مودیان، گزینه آییننامهها و دستورالعملها قابل بهرهبرداری میباشد.**

**نرم افزار تحت وب سامانه مودیان زروان محصول گروه نرم افزاری زروان می باشد و از وب سرویس های متداول در بازار و یا شرکتهای معتمد استفاده ای نشده است و امکانات این نرم افزار با توجه به نیازهای مشتریان در حال گسترش می باشد.**

**در حال حاضر این نرم افزار از طریق IP استاتیک set شده بروی سرور مشتریان اطالعات را در قالب گزارشات به کاربران نمایش می دهد و پس از اینکه کاربر اطالعات را بررسی نماید می تواند نسبت به ارسال صورتحسابهای فروش از طریق ابن سامانه اقدام نماید.که در ادامه به معرفی آن خواهیم پرداخت.**

**از جمله امکاناتی که به این سامانه افزوده خواهد شد به شرح ذیل می باشد.**

- **-1 امکان صدور فاکتورهای فروش بصورت آنالین**
- **-2 امکان صدور سفارشات فروش بصورت آنالین**
	- **-3 گزارشات مالیاتی مورد نیاز مشتریان.**

**-1 ورود به سامانه ارسال صورتحساب زروان:**

**جهت ورود به سامانه از آدرس ارایه شده توسط همکاران واحد پشتیبانی اقدام فرمایید. نحوه دریافت نام کاربری و پسورد کاربر در فایل راهنمای تغییرات نرم افزار [یکپارچه](http://www.zarvangroup.net/wp-content/uploads/2023/04/%D8%B1%D8%A7%D9%87%D9%86%D9%85%D8%A7%DB%8C-%D8%AA%D8%BA%DB%8C%DB%8C%D8%B1%D8%A7%D8%AA-%D9%86%D8%B1%D9%85-%D8%A7%D9%81%D8%B2%D8%A7%D8%B1-%DB%8C%DA%A9%D9%BE%D8%A7%D8%B1%DA%86%D9%87-%D8%B2%D8%B1%D9%88%D8%A7%D9%86-%D8%AC%D9%87%D8%AA-%D8%A7%D8%AA%D8%B5%D8%A7%D9%84-%D8%A8%D9%87-%D8%B3%D8%A7%D9%85%D8%A7%D9%86%D9%87-%D9%85%D9%88%D8%AF%DB%8C%D8%A7%D9%86.pdf) زروان جهت اتصال به سامانه [مودیان](http://www.zarvangroup.net/wp-content/uploads/2023/04/%D8%B1%D8%A7%D9%87%D9%86%D9%85%D8%A7%DB%8C-%D8%AA%D8%BA%DB%8C%DB%8C%D8%B1%D8%A7%D8%AA-%D9%86%D8%B1%D9%85-%D8%A7%D9%81%D8%B2%D8%A7%D8%B1-%DB%8C%DA%A9%D9%BE%D8%A7%D8%B1%DA%86%D9%87-%D8%B2%D8%B1%D9%88%D8%A7%D9%86-%D8%AC%D9%87%D8%AA-%D8%A7%D8%AA%D8%B5%D8%A7%D9%84-%D8%A8%D9%87-%D8%B3%D8%A7%D9%85%D8%A7%D9%86%D9%87-%D9%85%D9%88%D8%AF%DB%8C%D8%A7%D9%86.pdf) اراه شده است.**

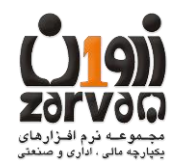

**راهنمای سامانه تحت وب مودیان زروان**

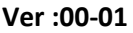

**1402-01-26**

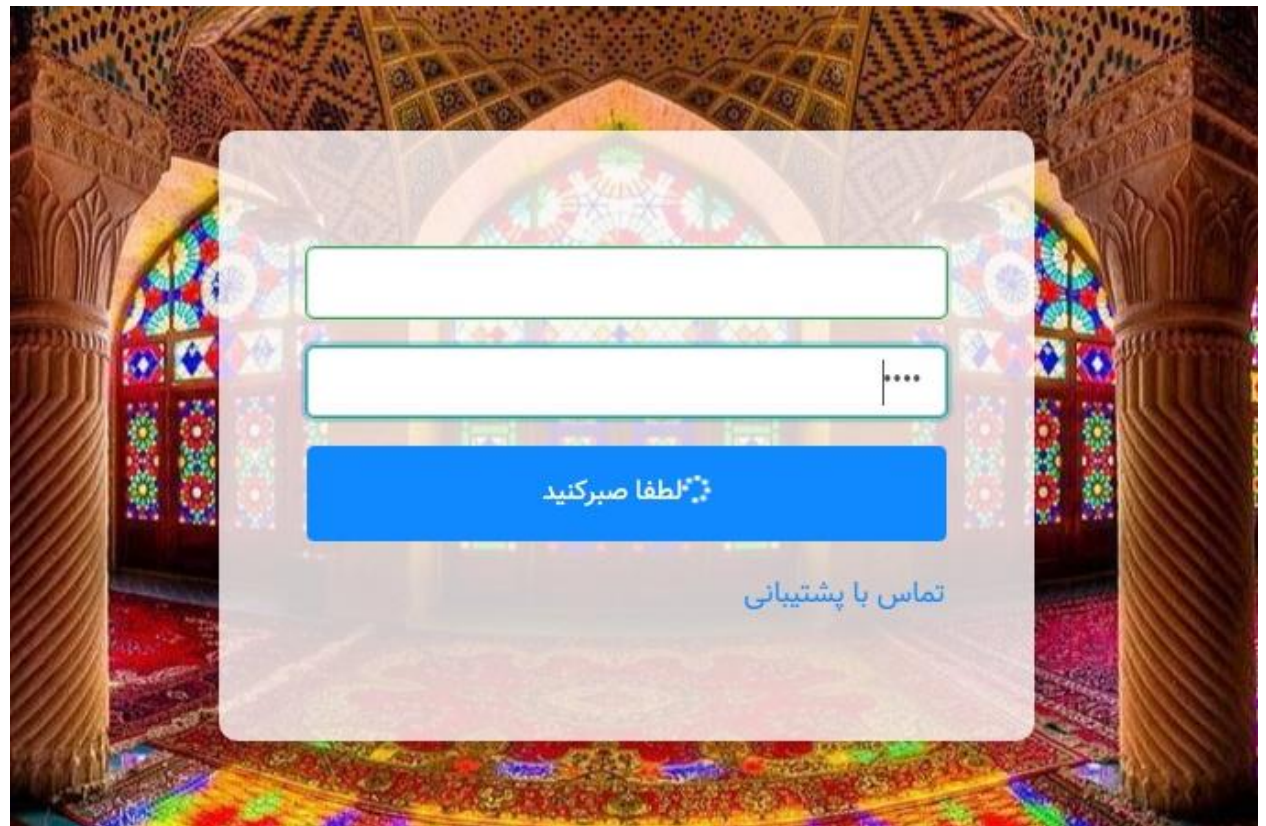

# **-2 اطالعات حساب کاربری:**

**-2-1 اطالعات کاربر:**

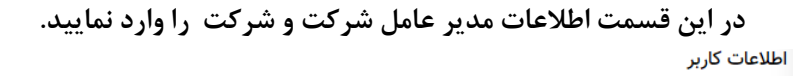

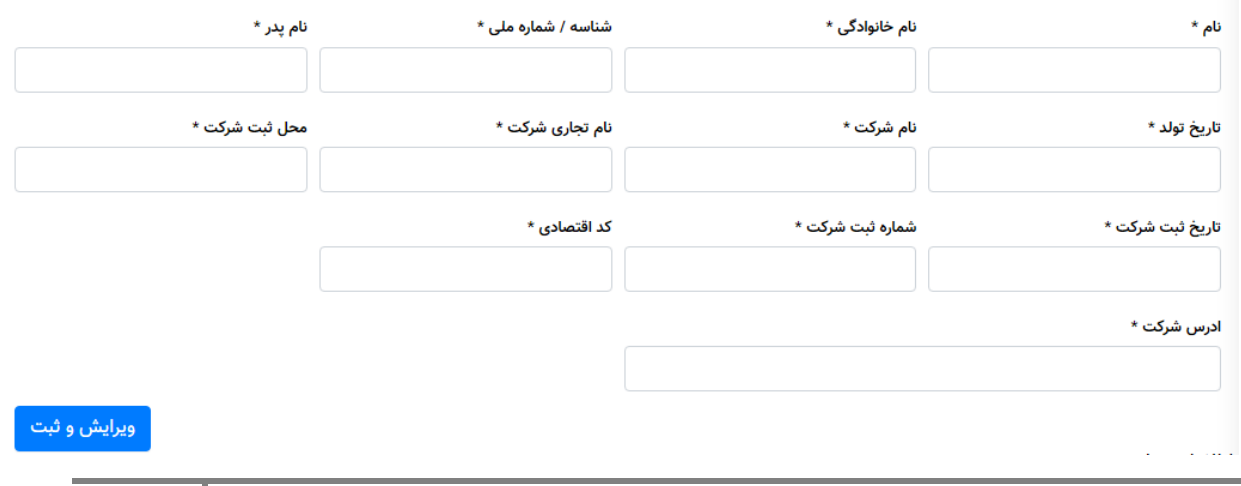

**راهنمای سامانه تحت وب مودیان زروان**

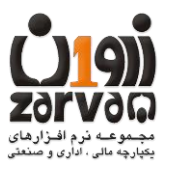

**1402-01-26**

**-2-2 اطالعات کار پوشه:**

**در این قسمت اطالعات شناسه یکتا حافظه مالیاتی و کلید خصوصی و شناسه کلید امضا را وارد نمایید. نحوه دریافت شناسه یکتا حافظه مالیاتی ،کلید خصوصی در همین فایل در باالتر توضیح داده شده است.** اطلاعات كاريوشه

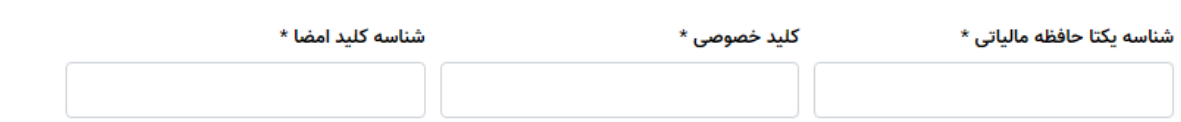

#### **نکته:**

**در ثبت کلید خصوصی توجه فرمایید و کلید خصوصی خود را درجایی دخیره فرمایید در صورت فراموشی کلید خصوصی مجدا باید کلید خصوصی جدید ساخته و در کارپوشه اپلود فرمایید. کلید خصوصی حتما باید مربوط به شناسه یکتاحافظه مالیاتی باشد که در کارپوشه قرار دارد حتما از شناسه کلید امضا مربوط به حافظه مالیاتی و کلید خصوصی ایجاد شده استفاده فرمایید.**

### **-3 لیست فاکتورهای قابل ارسال:**

**در این قسمت شما می توانید لیست فاکتورهایی که به سامانه مودیان سازمان امور مالیاتی قابل ارسال می باشند را مشاهده نمایید.**

**نکته: کلیه صورتحسابهای فروش که در سیستم فروش به وضعیت کنترل شده و تایید شده درآمده اند قابل مشاهده در این قسمت می باشند.**

**در صورتی که هر صورتحساب را در قسمت سربرگ انتخاب نمایید )تیک بزنید( جزییات صورتحساب هم در پایین صفحه قابل مشاهده خواهد بود.**

 $\mathbf{x}$ بستجو... $\vert \mathbf{Q} \vert$  $\overline{+}$ پنل مدیریت برای مرتب کردن، ستون را اینجا بیاندازید سعيدشيخى  $\overline{\overline{\phantom{x}}\hspace{-0.2cm}}$  نوع فروش  $\overline{\phantom{x}}\hspace{-0.2cm}\overline{\phantom{x}}\hspace{-0.2cm}$ نوع فروش  $\overline{\phantom{x}}\hspace{-0.2cm}\overline{\phantom{x}}\hspace{-0.2cm}$ شماره سند  $\overline{\phantom{a}}$  تاریخ سند  $\overline{\phantom{a}}$  انبار  $\overline{\phantom{a}}$  سند  $\Box$ فاكتور فروش داخلى 2 1401/01/21  $\hfill\ensuremath{\square}$ فروش عمومى محصول فروش عمومى فاكتور فروش داخلى 2 محصول 1401/04/14 ارسال صورتحساب فروش عمومى فاكتور فروش داخلي 2 محصول 1401/05/09 ō ⊊ם ارسال افلاين بزودي فروش عمومى فاكتور فروش داخلى 2 محصول 1401/05/30 53 53  $\Box$ where  $\mathbf{w}$ فاكتور فروش داخلى 2 محصول 1401/05/30 54 54  $\Box$ گزارشات مالیاتی فاكتور فروش داخلى 2 1401/08/09 79 79  $\Box$ فروش عمومى محصول 1401/01/22  $\overline{2}$  $\overline{a}$  $\hfill \square$ تنظيمات فروش عمومى فاكتور فروش داخلى 2 محصول

**جهت مشاهده مطابق تصویر عمل نمایید.**

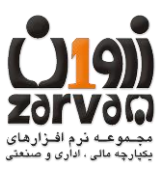

## **-4 ارسال صورتحسابهای قابل ارسال:**

**جهت ارسال صورتحسابهای فروش می بایست ابتدا صورتحساب مورد نظر را انتخاب نمایید)تیک بزنید( و سپس نسبت به ارسال اقدام فرمایید.**

**نکته:1 در صورتی که صورتحساب مذکور دارای اشکال باشد لیست اشکاالت نمایش داده خواهد شد.**

**نکته :2 در صورت عدم ارسال صورتحساب دکمه مشاهده اخرین وضعیت را بزنید تا آخرین وضعیت صورتحساب را مشاهده نمایید.**

**نکته :3 از ارسال صورتحساب به مقدار زیاد بصورت گروهی خودداری فرمایید و حتی المکان بصورت چند تایی تا 10 مورد ارسال فرمایید.**

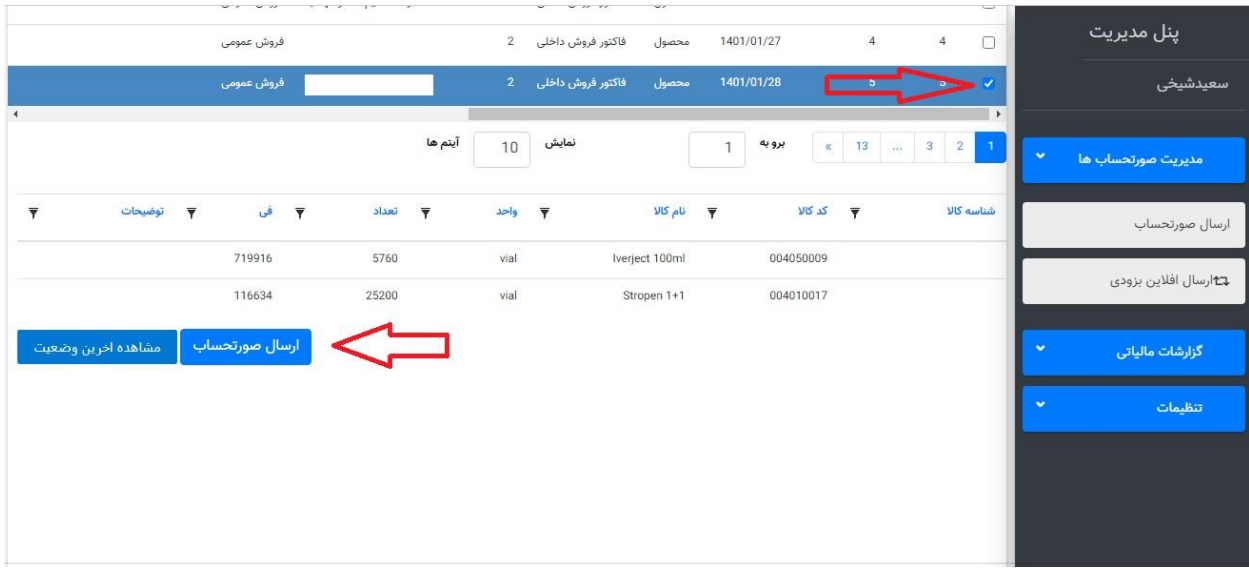

**امکانات بیشتر این محصول در همین سامانه و بصورت آنالین بروز رسانی می گردد.**